САНГИЙН ЯАМ

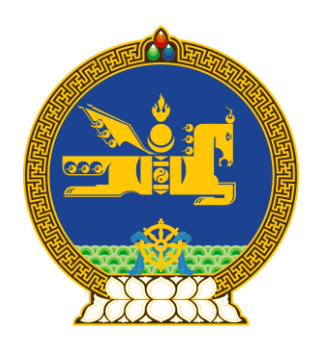

# ШИЛЭН ДАНСНЫ НЭГДСЭН СИСТЕМИЙН ГАРЫН АВЛАГА

2020 ОН

# ГАРЧИГ

<span id="page-1-0"></span>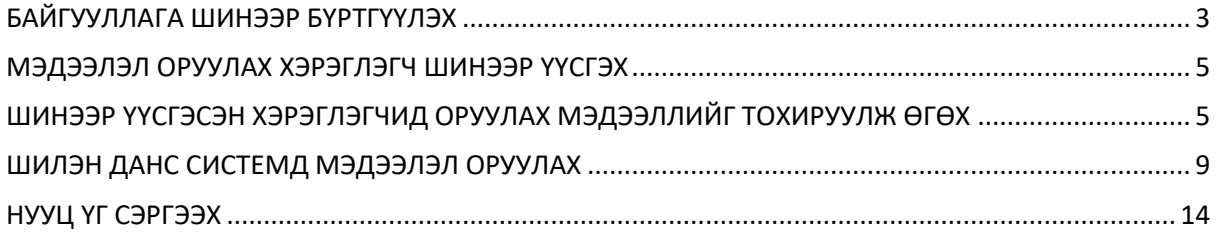

# БАЙГУУЛЛАГА ШИНЭЭР БҮРТГҮҮЛЭХ

Товч тайлбар:

Хэрэглэгч та системд байгууллага шинээр бүртгүүлэхийн тулд shilendans@mof.gov.mn -рүү байгууллагын гэрчилгээний хуулбар болон улсын төсвөөс санхүүжилт авсан огнооны хамт бүртгүүлэх хүсэлт бүхий мэйл илгээнэ. Шилэн данс системийн админ танай байгууллагыг бүртгэсний дараагаар таны мэйлрүү танай байгууллагын админы эрх бүхий нэвтрэх нэр, нууц үгийг илгээнэ.

#### Алхам №1:

Хэрэглэгч та **shilendans@mof.gov.mn** – гэсэн мэйл хаягруу **байгууллагын гэрчилгээний хуулбар** болон **улсын төсвөөс санхүүжилт авсан огнооны** хамт системд бүртгүүлэх хүсэлт бүхий мэйлийг илгээнэ.

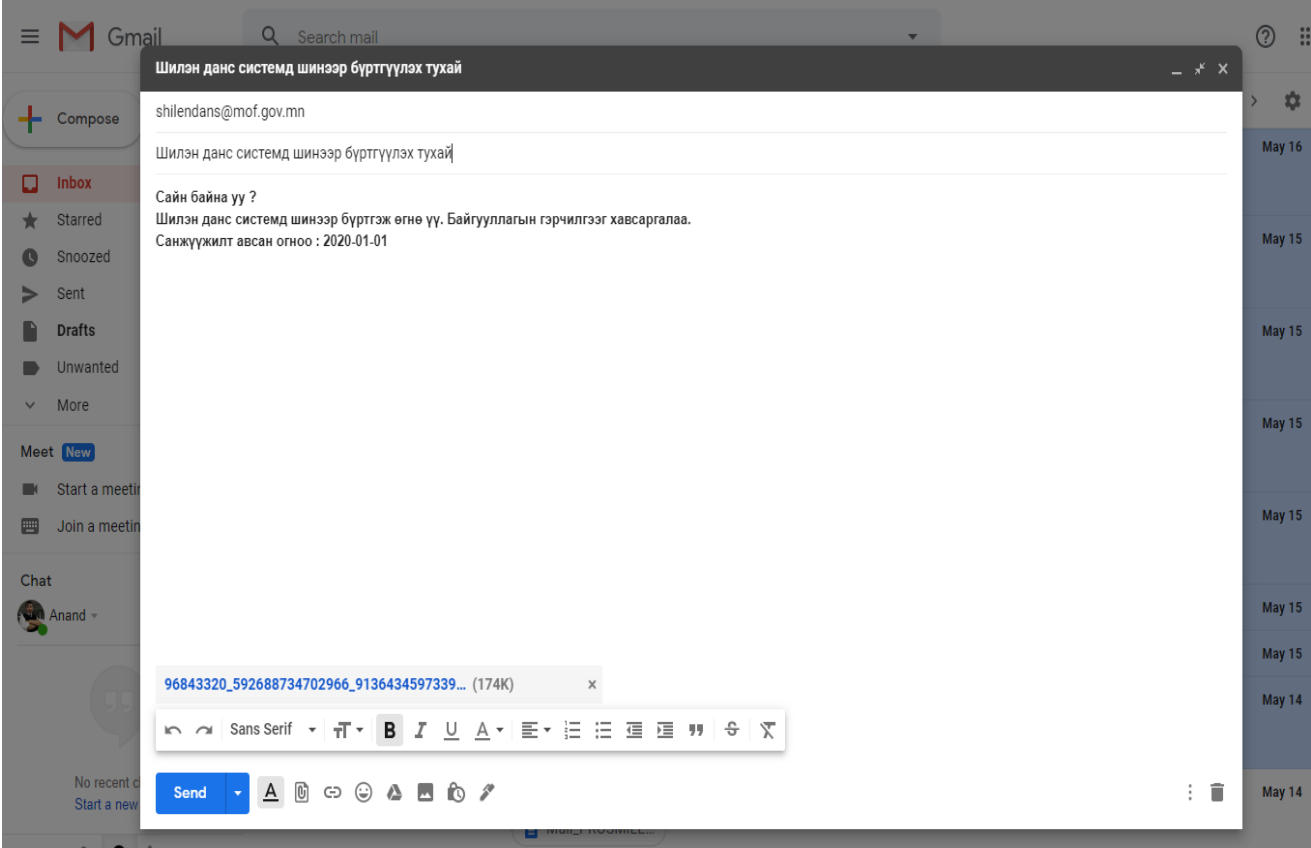

#### Алхам №2:

Шилэн данс системийн админ нь таны хүсэлт бүхий мэйлийг хүлээн авсны дараагаар танай байгууллагыг системд бүртгэж системд нэвтрэх нэр, нууц үгийг хүсэлт илгээсэн мэйл хаягруу тань буцаан илгээнэ.

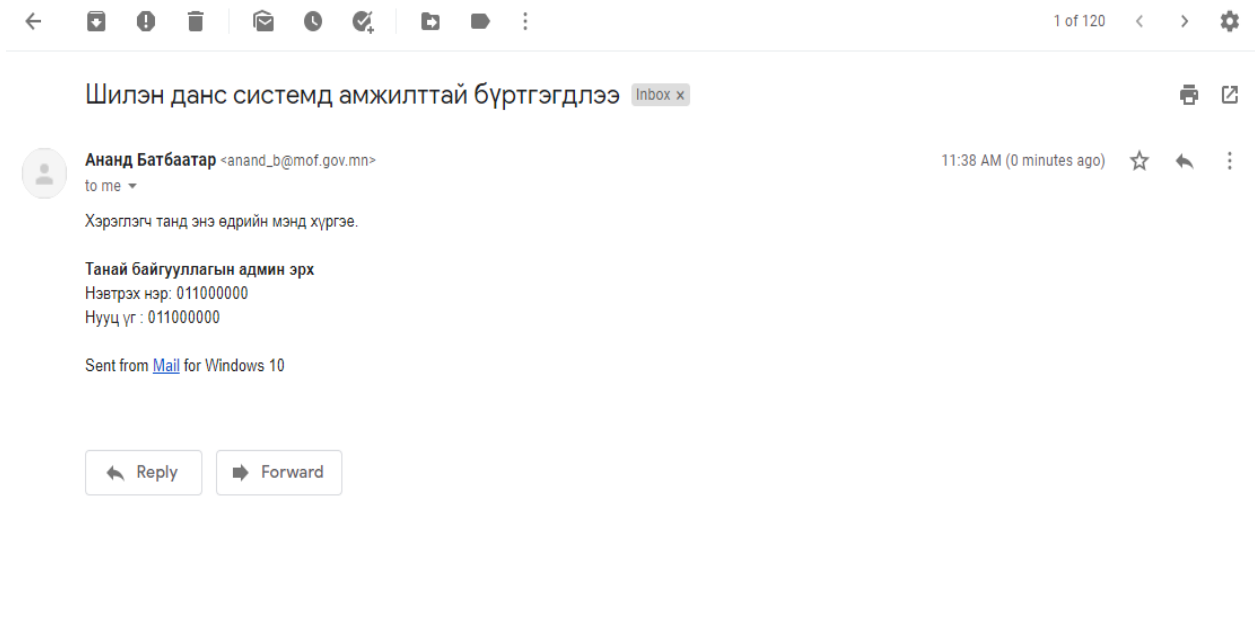

#### Алхам №3:

Хэрэглэгч танд мэйлээр ирсэн системд нэвтрэх нэр, нууц үг нь танай байгууллагын **админ эрх** байна.

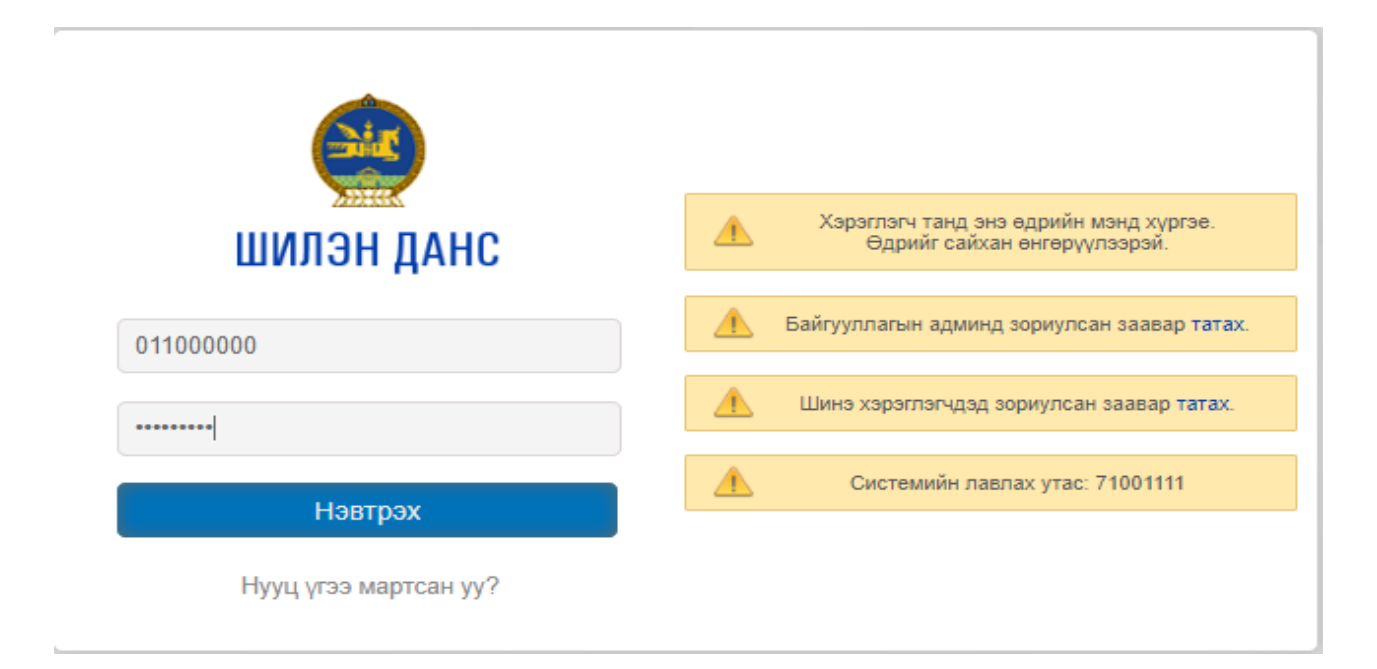

# <span id="page-4-1"></span>МЭДЭЭЛЭЛ ОРУУЛАХ ХЭРЭГЛЭГЧ ШИНЭЭР ҮҮСГЭХ

## <span id="page-4-0"></span>Товч тайлбар:

Хэрэглэгч та **админ** эрхээрээ мэдээлэл оруулах хэрэглэгчдээ үүсгэж өгнө. Мэйл хаягаар ирсэн нэвтрэх нэр, нууц үг нь танай байгууллагын админы эрх бөгөөд админ эрхийн нэвтрэх нэрийн сүүлийн орон нь 00-оор төгссөн байна.

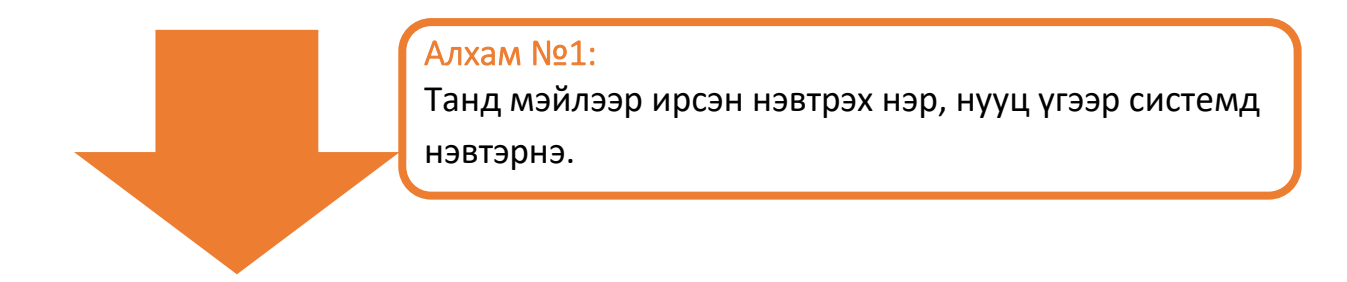

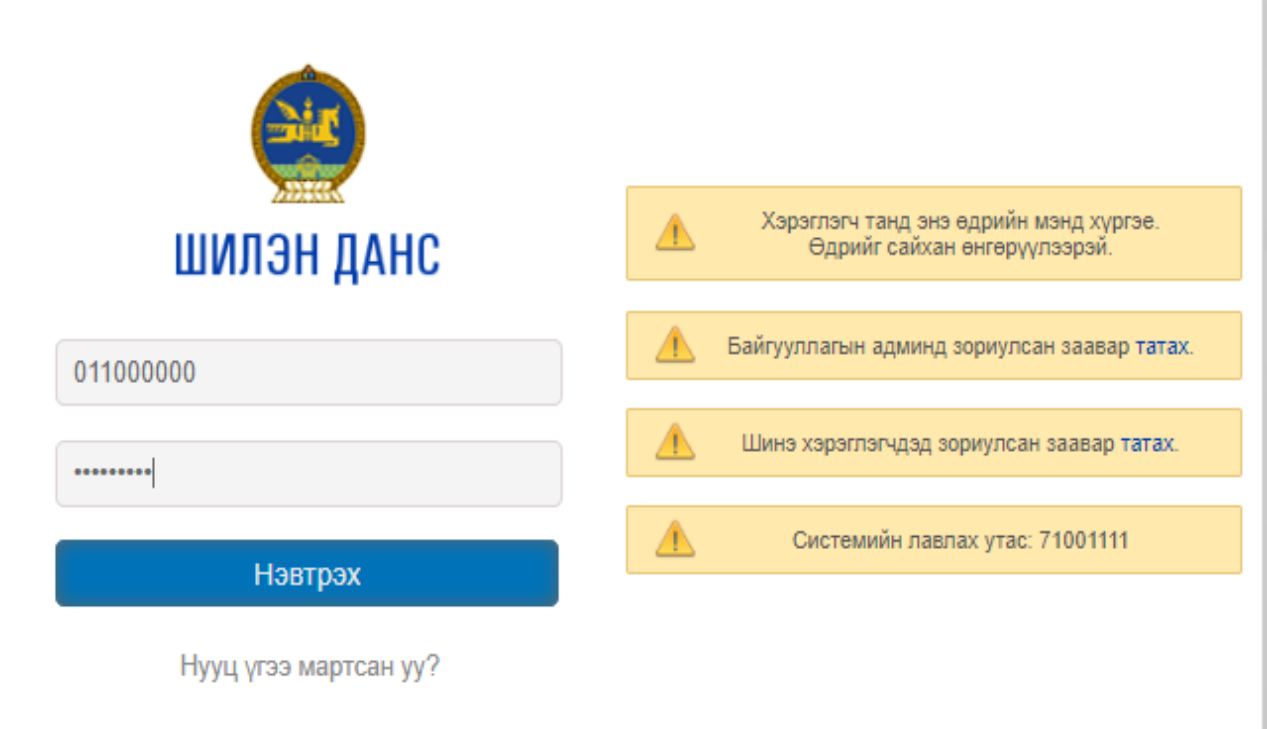

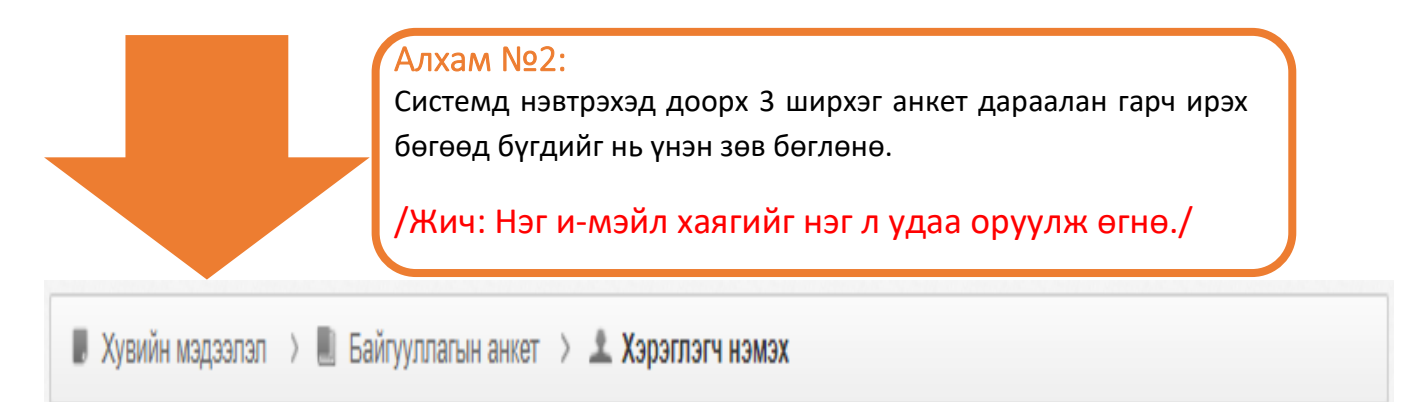

## **Хувийн мэдээллийн анкет :**

## **/ТАЛБАРЫН БҮХ МЭДЭЭЛЛИЙГ ҮНЭН ЗӨВ БӨГӨӨД ЗААВАЛ БӨГЛӨХ ХЭРЭГТЭЙ./**

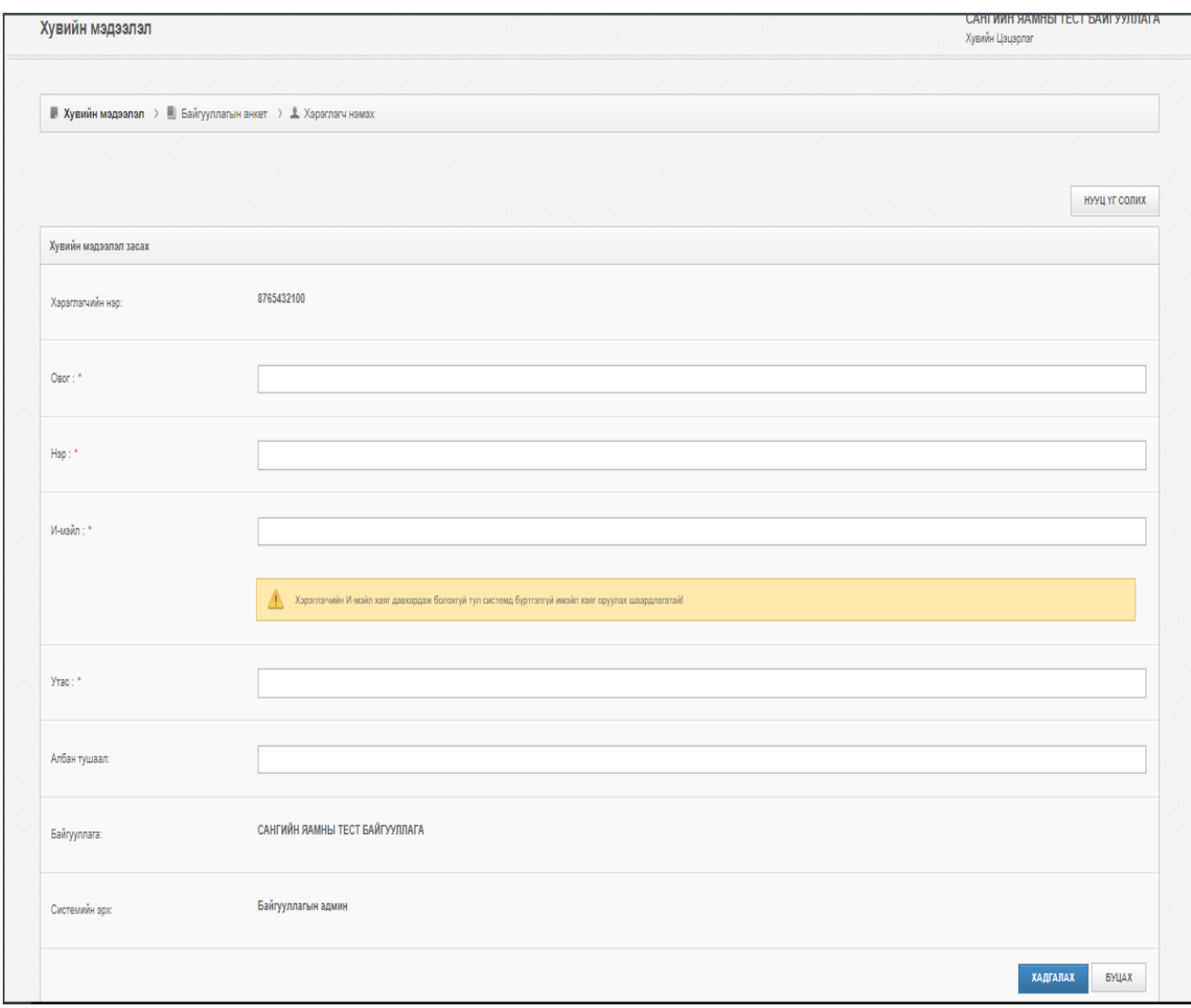

# **Байгууллагын мэдээллийн анкет :**

# **/ТАЛБАРЫН БҮХ МЭДЭЭЛЛИЙГ ҮНЭН ЗӨВ БӨГӨӨД ЗААВАЛ БӨГЛӨХ ХЭРЭГТЭЙ./**

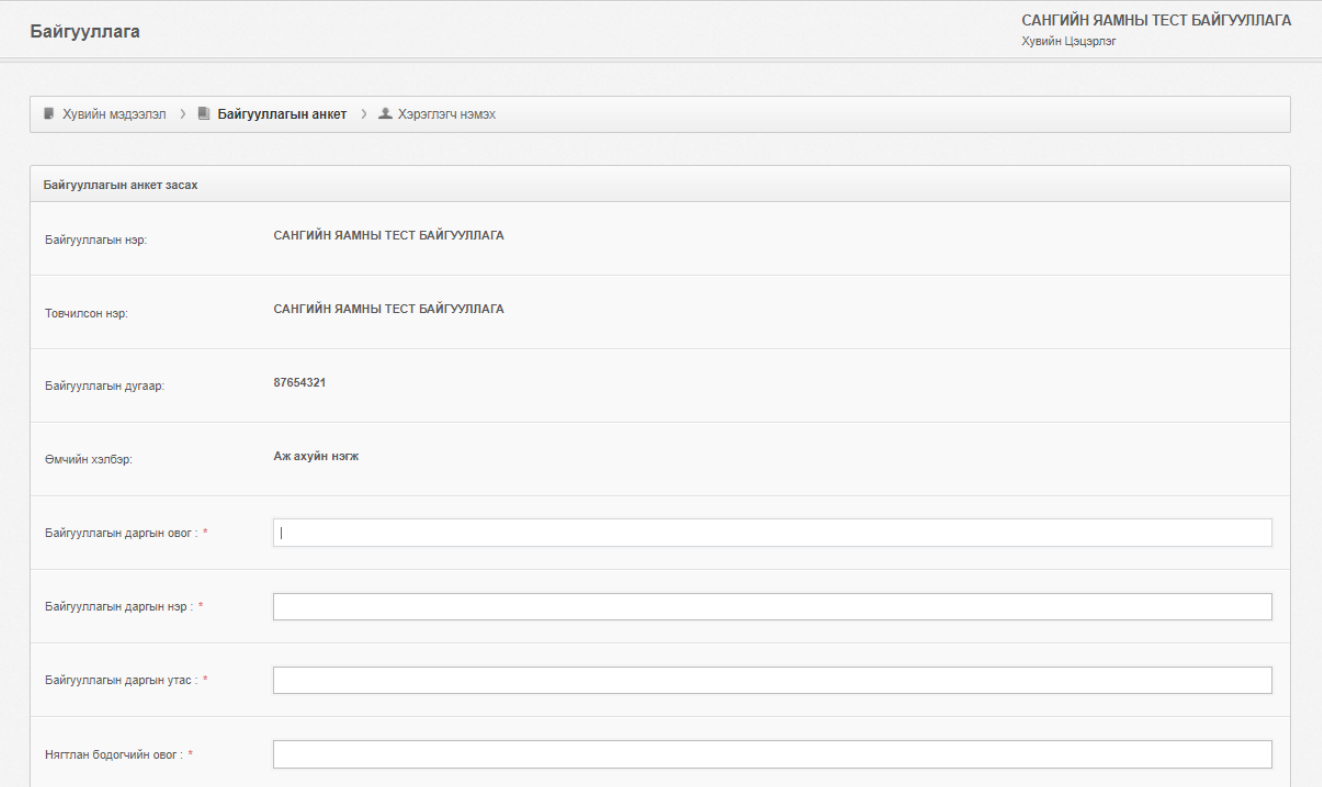

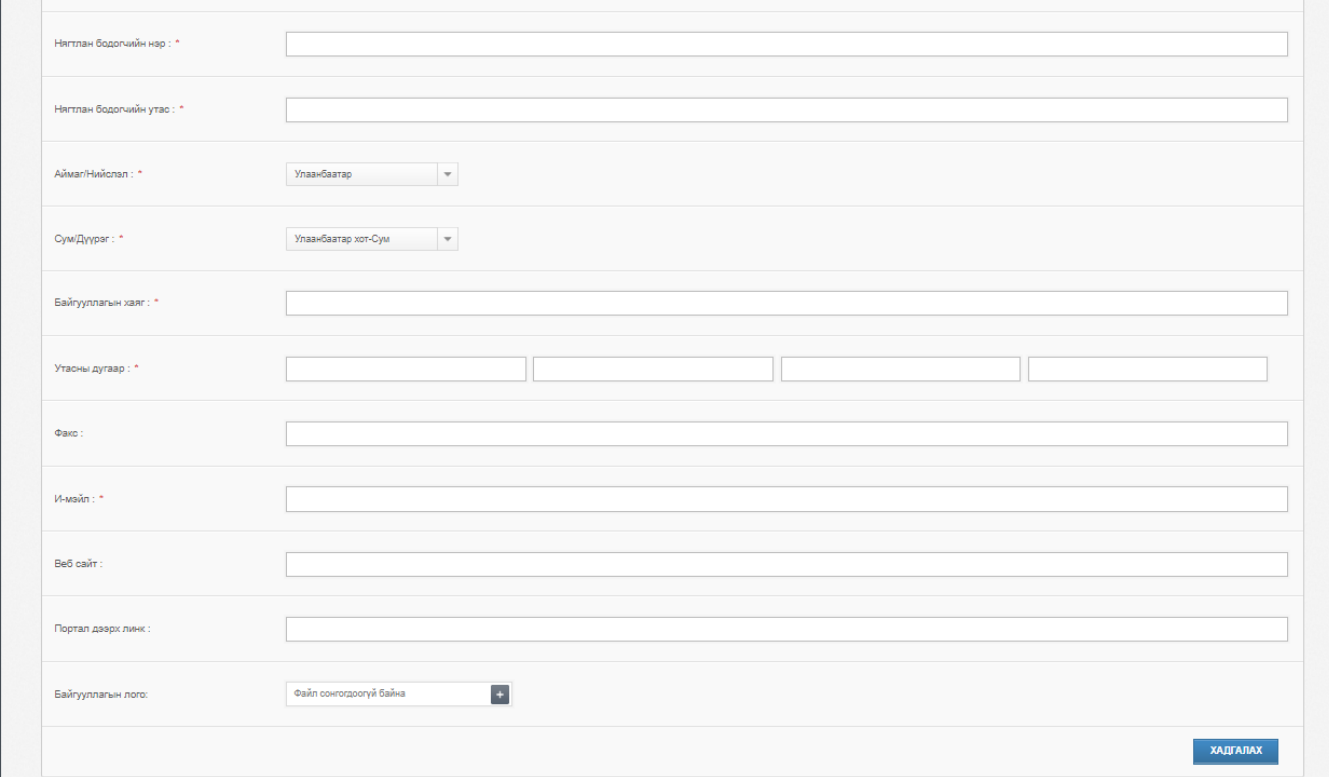

#### **Мэдээлэл оруулах хэрэглэгч шинээр үүсгэх анкет :**

### **/ТАЛБАРЫН БҮХ МЭДЭЭЛЛИЙГ ҮНЭН ЗӨВ БӨГӨӨД ЗААВАЛ БӨГЛӨХ ХЭРЭГТЭЙ./**

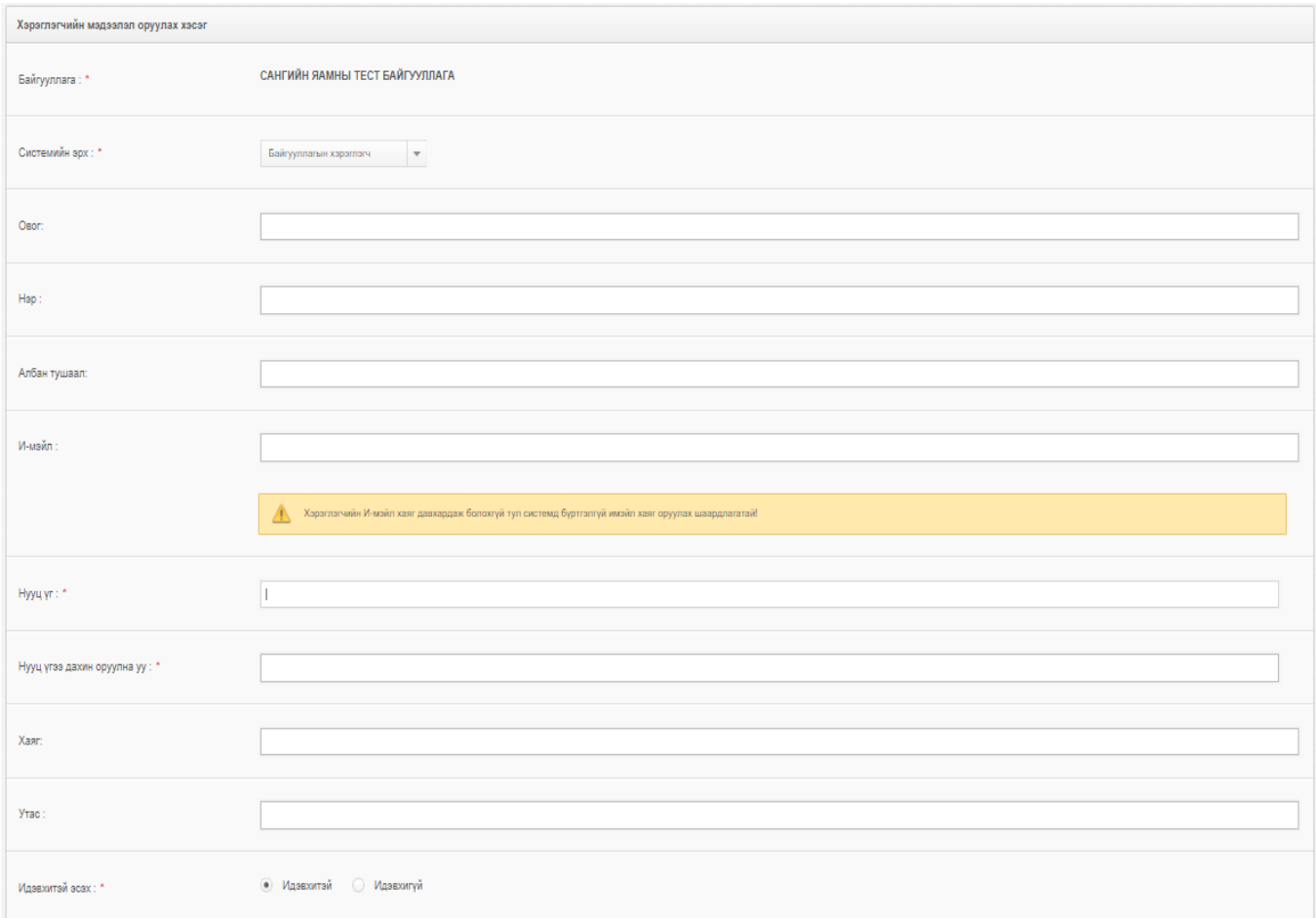

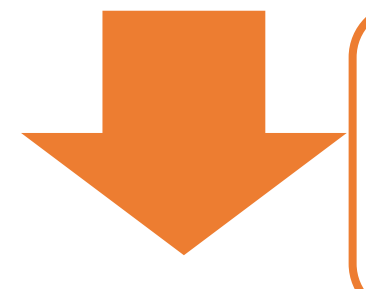

#### **Алхам №3:**

Дээрх анкетуудыг үнэн зөв бөглөсний дараагаар системд мэдээлэл оруулах хэрэглэгч үүснэ. Хэрэглэгчийн эрхийн сүүлийн орон нь хэдэн хэрэглэгч үүсгэснээс шалтгаалж 01, 02, 03, … n гэх мэтчилэн байна.

## **Алхам №4:**

Үүсгэсэн хэрэглэгчдээ харахдаа хянах самбар цэсний доор байрлах хэрэглэгч цэс дээр дарж үүсгэсэн хэрэглэгчийн нэвтрэх нэрийг харна. Шинээр үүсгэсэн хэрэглэгчийн нууц үг нь хэрэглэгч бүртгэх анкет дээр оруулж өгсөн нууц үг байна.

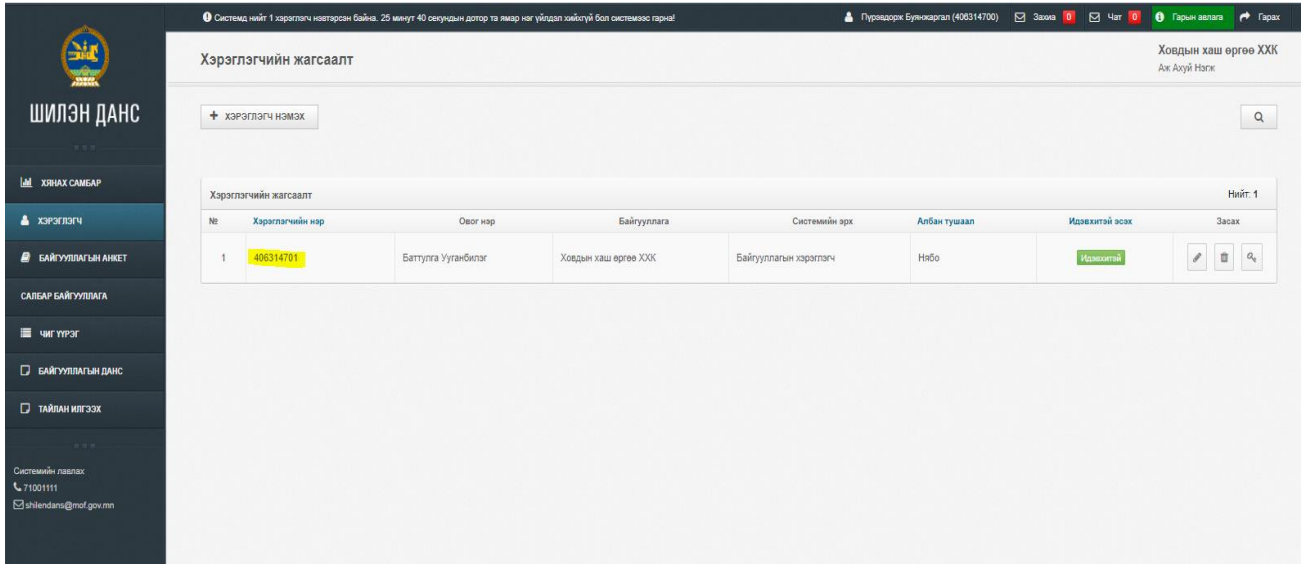

# ШИНЭЭР ҮҮСГЭСЭН ХЭРЭГЛЭГЧИД ОРУУЛАХ МЭДЭЭЛЛИЙГ ТОХИРУУЛЖ ӨГӨХ

## Товч тайлбар:

Хэрэглэгч та мэдээлэл оруулах 2 ба түүнээс дээш хэрэглэгчийг үүсгэсэн бол тухайн хэрэглэгч бүр дээр оруулах мэдээллийг заавал зааж өгнө.

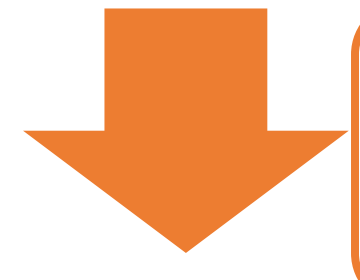

## <span id="page-8-0"></span>Алхам №1:

Хэрэглэгч та **админ** эрхээрээ системд нэвтэрсэн байна. Мэдээлэл оруулах хэрэглэгчийг зааж өгөхдөө зүүн буланд байрлах чиг үүрэг цэс дээр дарна. Түүний дараагаар үндсэн чиг үүрэгийн ард байрлах засах товч дарснаар оруулах мэдээллийн жагсаалт гарч ирнэ.

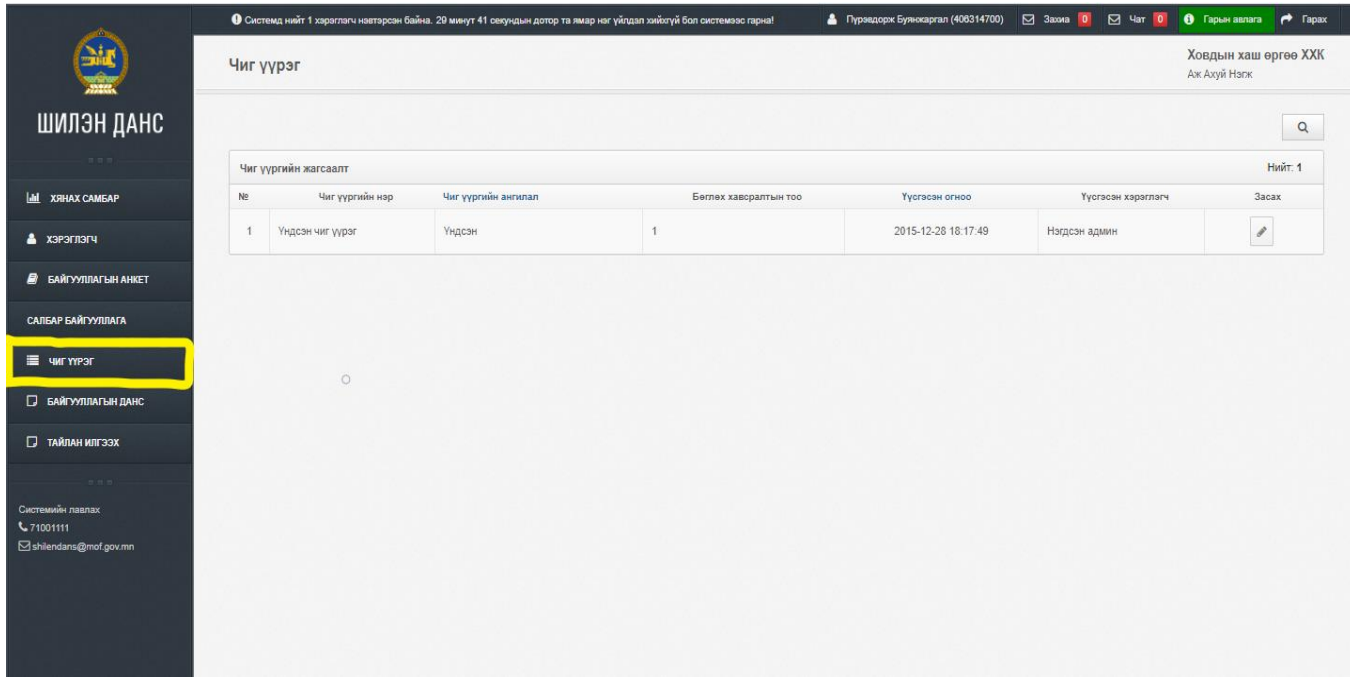

Алхам №2:

Чиг үүргийн жагсаалт хэсэгт үндсэн чиг үүрэг байх бөгөөд хамгийн ард талын баганад байрлах засах товч дээр дарна.

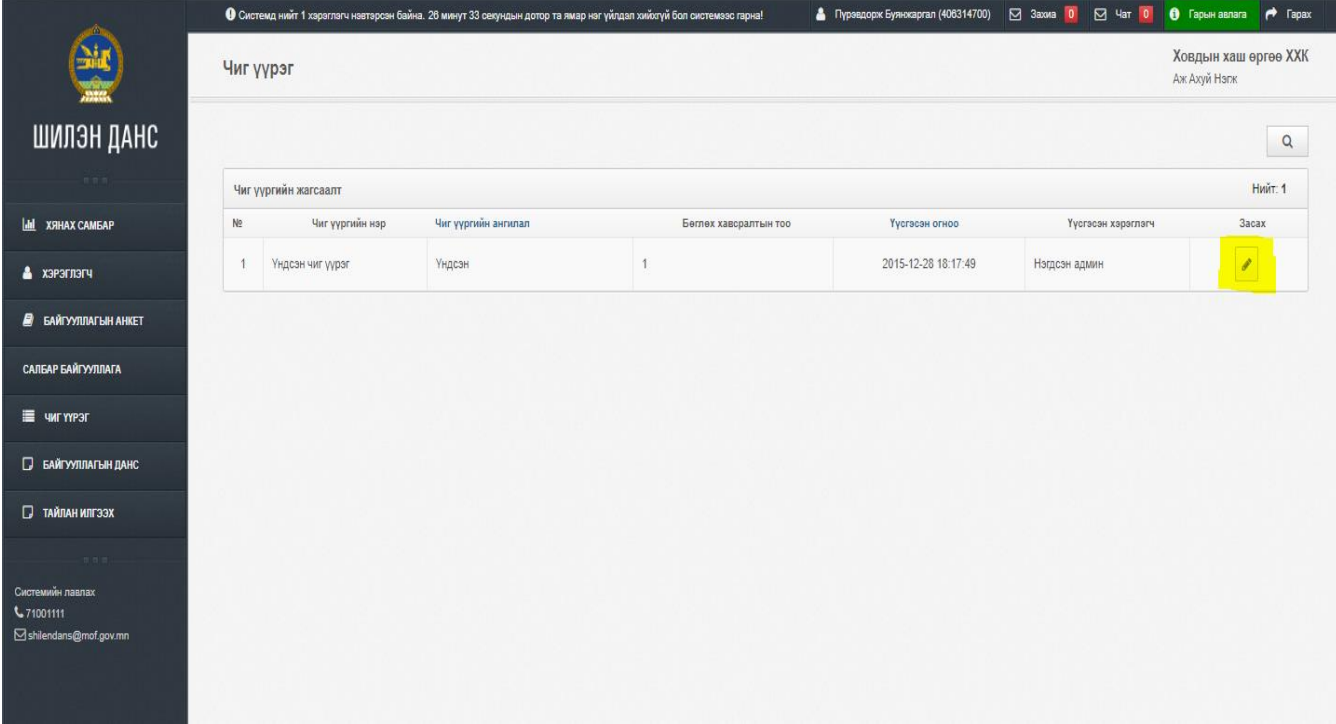

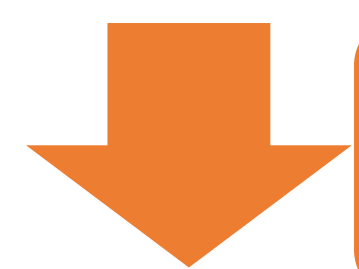

#### Алхам №3:

Засах товч дарсны дараагаар шилэн дансны мэдээллийн төрлийн жагсаалт гарч ирэх бөгөөд уг жагсаалт нь танай байгууллагын оруулах мэдээллүүд болно. Мэдээлэл оруулах хэрэглэгчээ зааж өгөхдөө жагсаалтын арын баганад байрлах бөглөх хэрэглэгч сонгох хэсэгт мэдээлэл оруулах хэрэглэгчээ оноож өгөх юм.

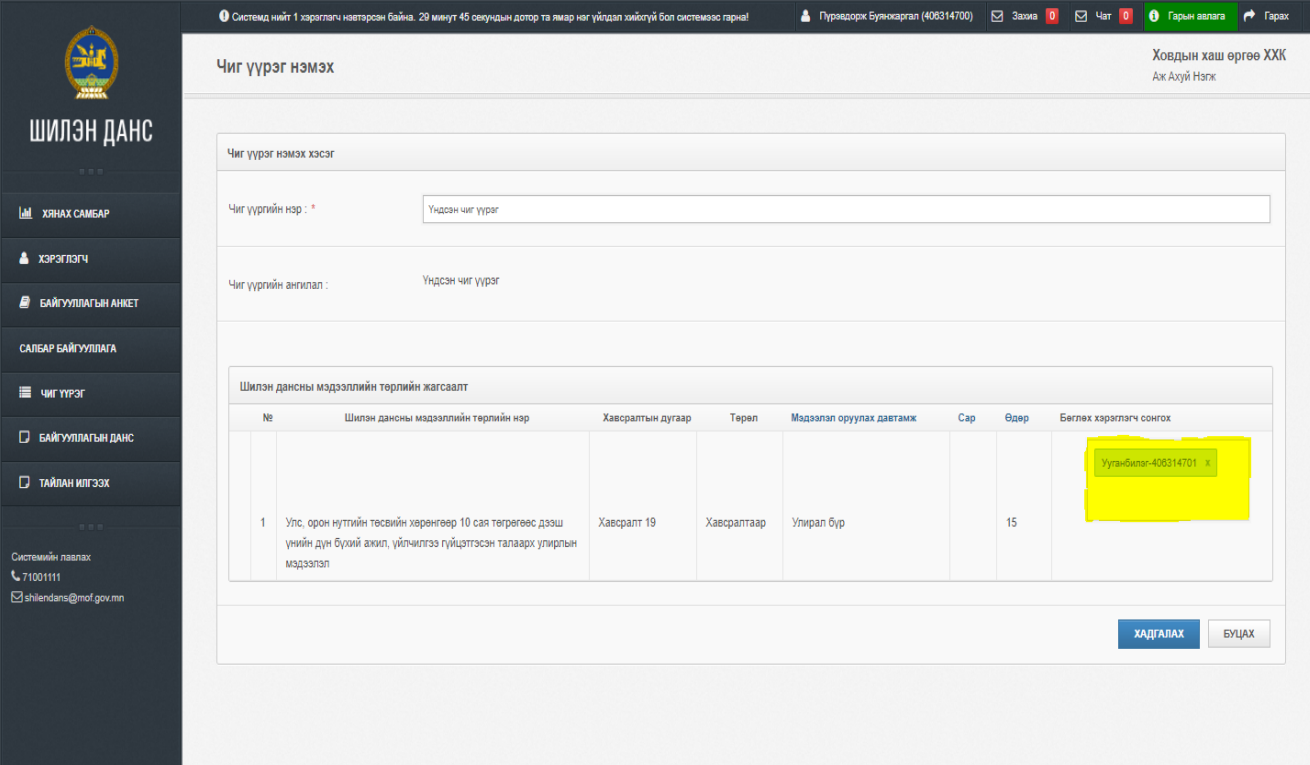

# ШИЛЭН ДАНС СИСТЕМД МЭДЭЭЛЭЛ ОРУУЛАХ

## Товч тайлбар:

Мэдээлэл оруулахаар тохируулж өгсөн хэрэглэгчийн эрхээрээ системд нэвтрэн мэдээллээ оруулна. Хэрэглэгчийн эрхийн нэвтрэх нэрийн сүүлийн орон нь 01, 02, 03, … n гэх мэтчилэн байна.

#### Алхам №1:

Мэдээллээ оруулахын тулд системд хэрэглэгчийн эрхээр нэвтэрнэ. Хэрэглэгчийн эрхийн нэвтрэх нэрний сүүлийн орон нь 01, 02, 03, … n гэх мэтчилэн байна.

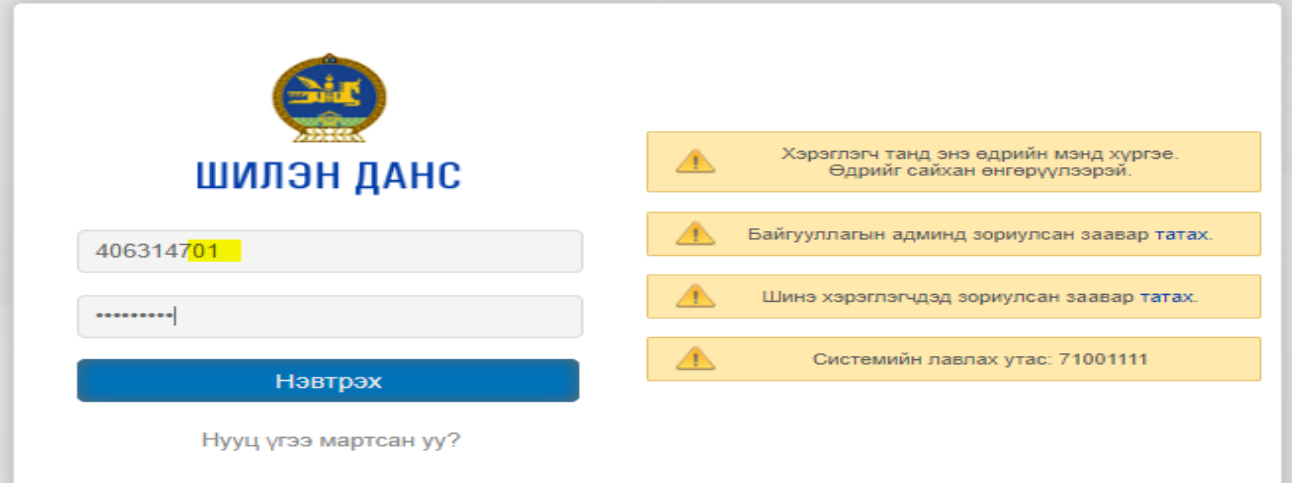

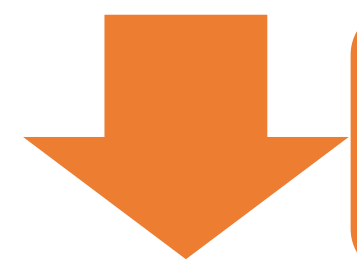

Алхам №2:

Хэрэглэгчийн эрхээр системд нэвтэрсний дараагаар системийн зүүн буланд байрлах хянах самбар цэсийн доор байрлах шилэн дансны мэдээлэл цэсрүү нэвтэрч хугацааны дагуу мэдээллээ системд оруулна.

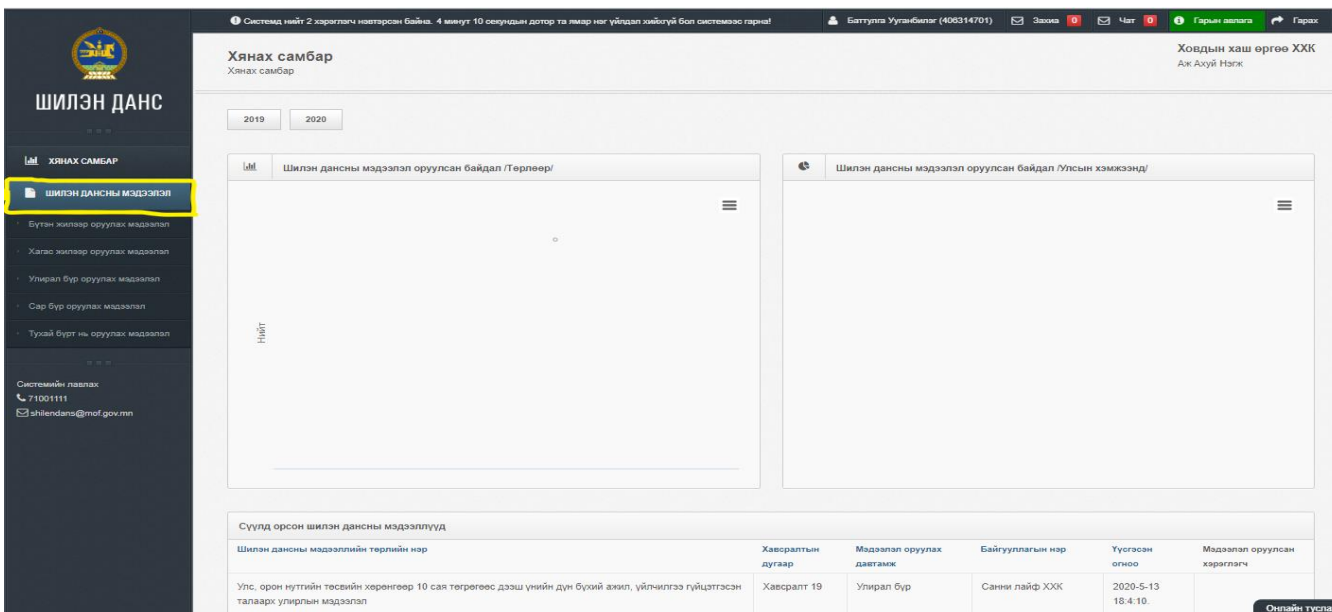

Алхам №3:

Мэдээлэл оруулах хугацаанаасаа хамаарч нэмэх тэмдэг дарж мэдээллээ оруулна. Шилэн дансны мэдээллийн хууль, журам зэрэг мэдээллийг **shilendans.mof.gov.mn** сайтын нүүр хуудас хэсэгт байрлах мэдээллээс харж болно.

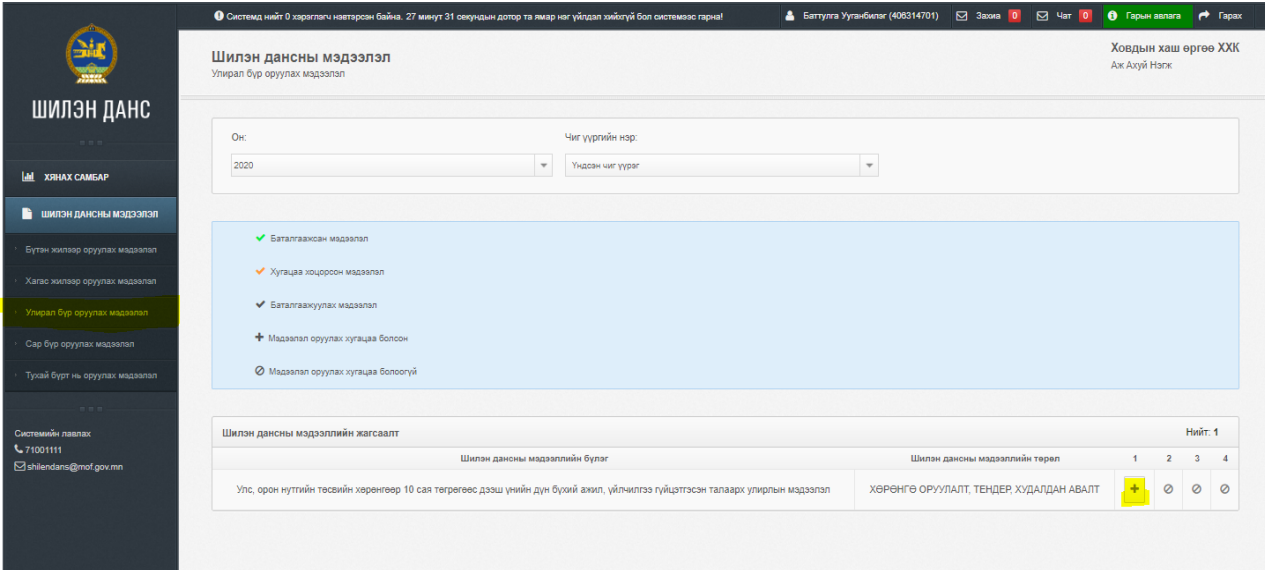

#### Алхам №4:

Мэдээллээ оруулж дуусаад заавал **хадгалах** товч дарна.

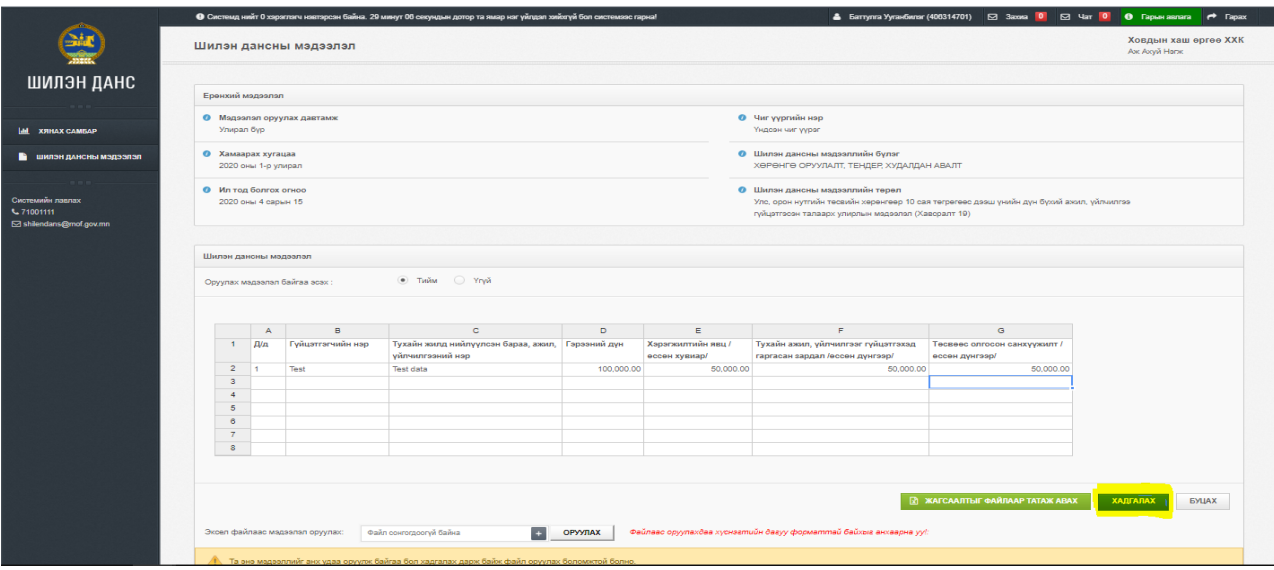

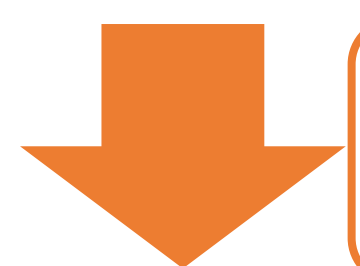

Алхам №5:

Хадгалах товч дарсны дараа мэдээллээ зөв эсэхийг нь нягталж шалгана. Түүний дараагаар баталгаажуулах товчийг заавал дарна. Улмаар уг мэдээлэл олон нийт харах хэсэгт байрших болно.

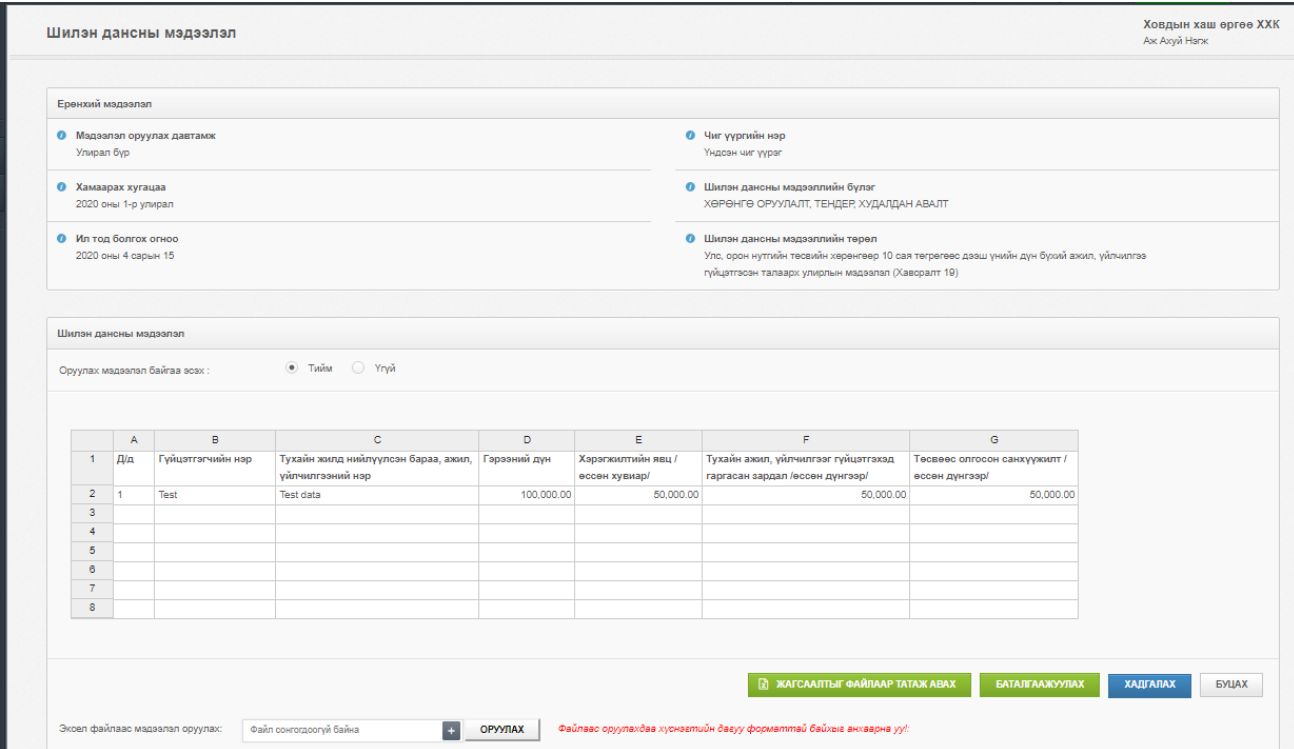

# НУУЦ ҮГ СЭРГЭЭХ

## <span id="page-13-0"></span>Товч тайлбар:

Хэрэглэгч нь системд нэвтрэх нууц үгээ мартсан тохиолдолд нэвтрэх хуудасны доор байрлах нууц үгээ мартсан товч дээр даран системд бүртгэлтэй мэйл хаягаа оруулан шинэ нууц үгээ мэйлээр авна. Хэрэв бүртгэлтэй мэйл хаягаа мартсан тохиолдолд системийн админы **71001111** утсанд хандаж нууц үгээ сэргээж болно.

#### Алхам №1:

info.shilendans.gov.mn-ны нэвтрэх хуудсанд байрлах нууц үг мартсан товч дээр даран системд бүртгэлтэй мэйл хаягаа оруулна.

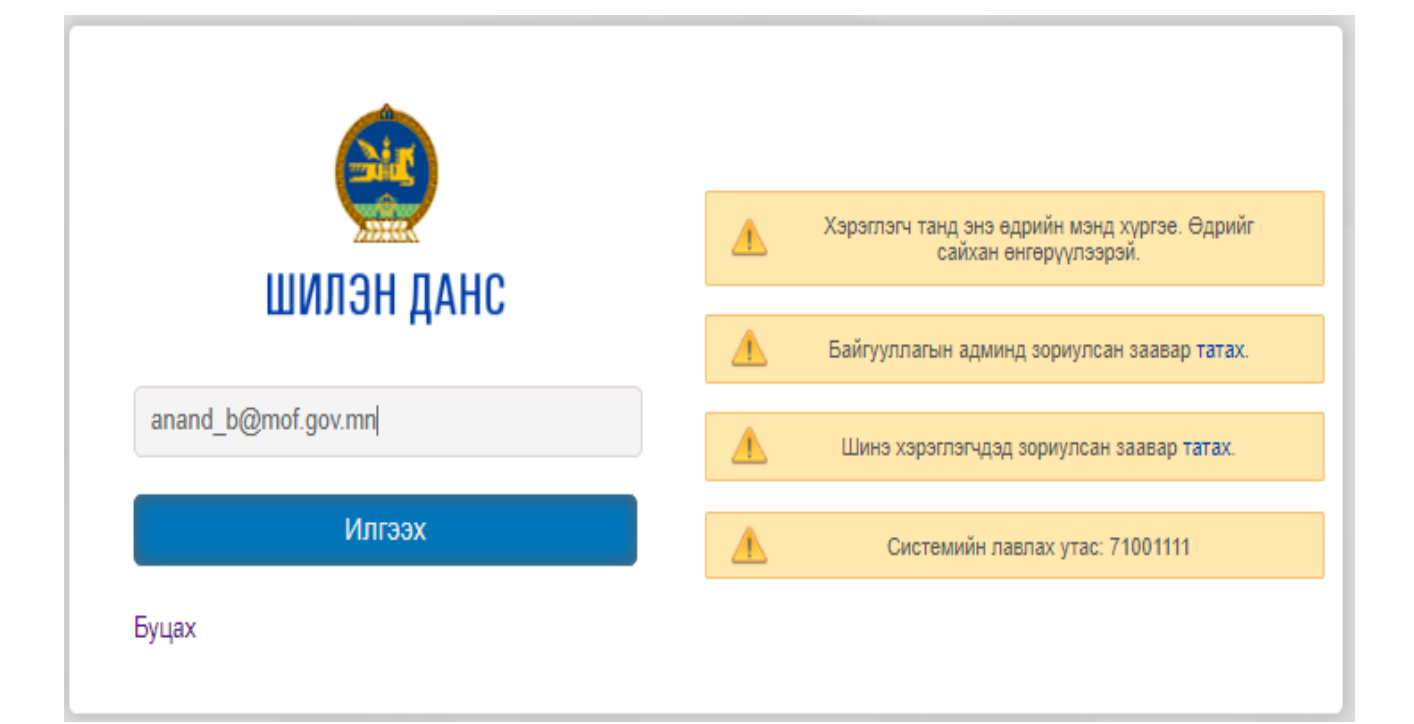

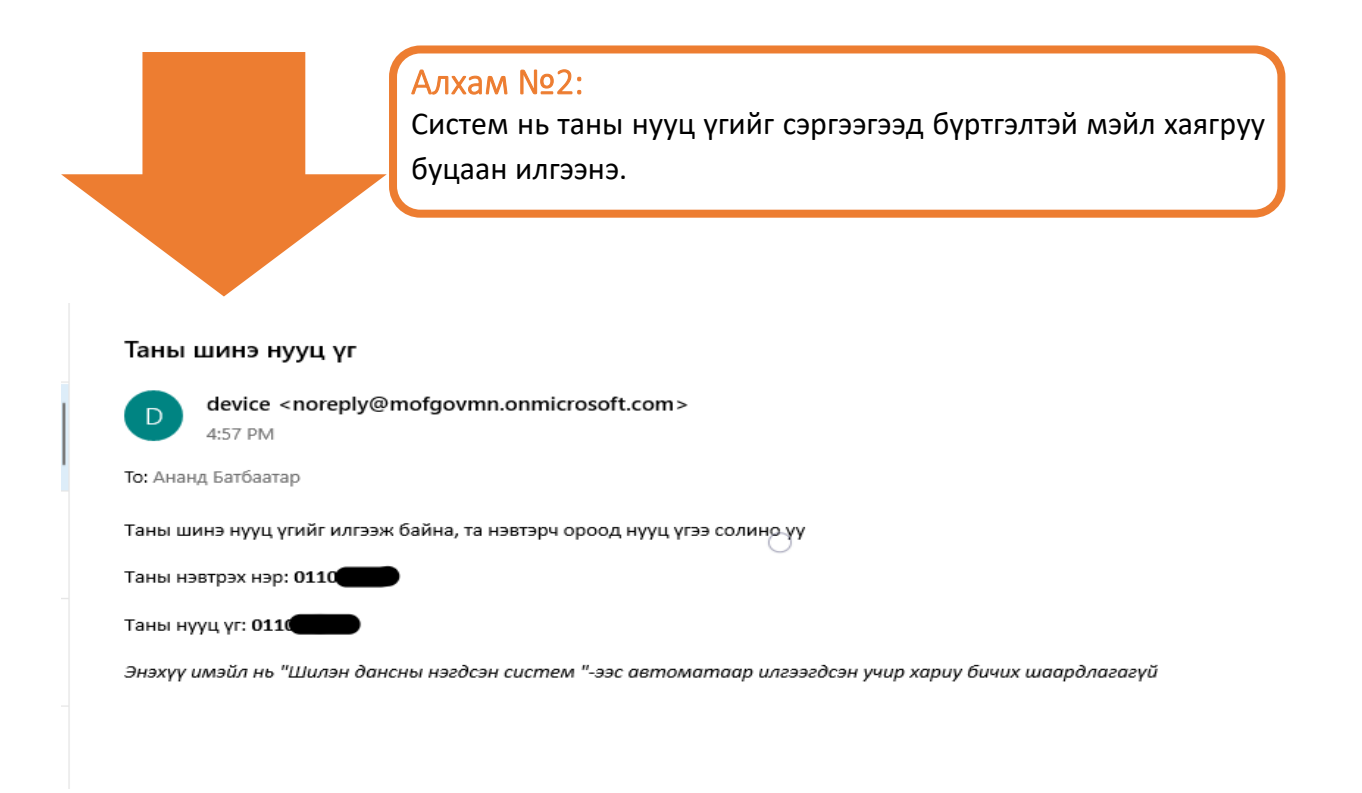

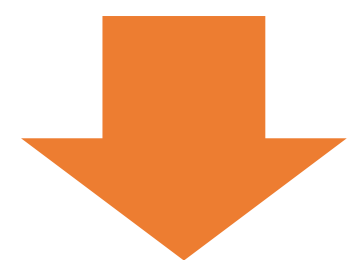

#### Алхам №3:

Зөвхөн админ эрхийн бүртгэлтэй мэйл хаягаа мартсан тохиолдолд системийн админы **71001111** утсанд хандаж нууц үгийг сэргээнэ.

#### Алхам №4:

Зөвхөн хэрэглэгчийн нэвтрэх нэр, нууц үгийг мартсан тохиолдолд **админы** эрхээр системд нэвтрэн хэрэглэгч цэсрүү орж хэрэглэгчийн жагсаалтын ард засах хэсэгт байрлах түлхүүрний лого дээр дарж нууц үгийг нэвтрэх нэртэй ижил болгох боломжтой.

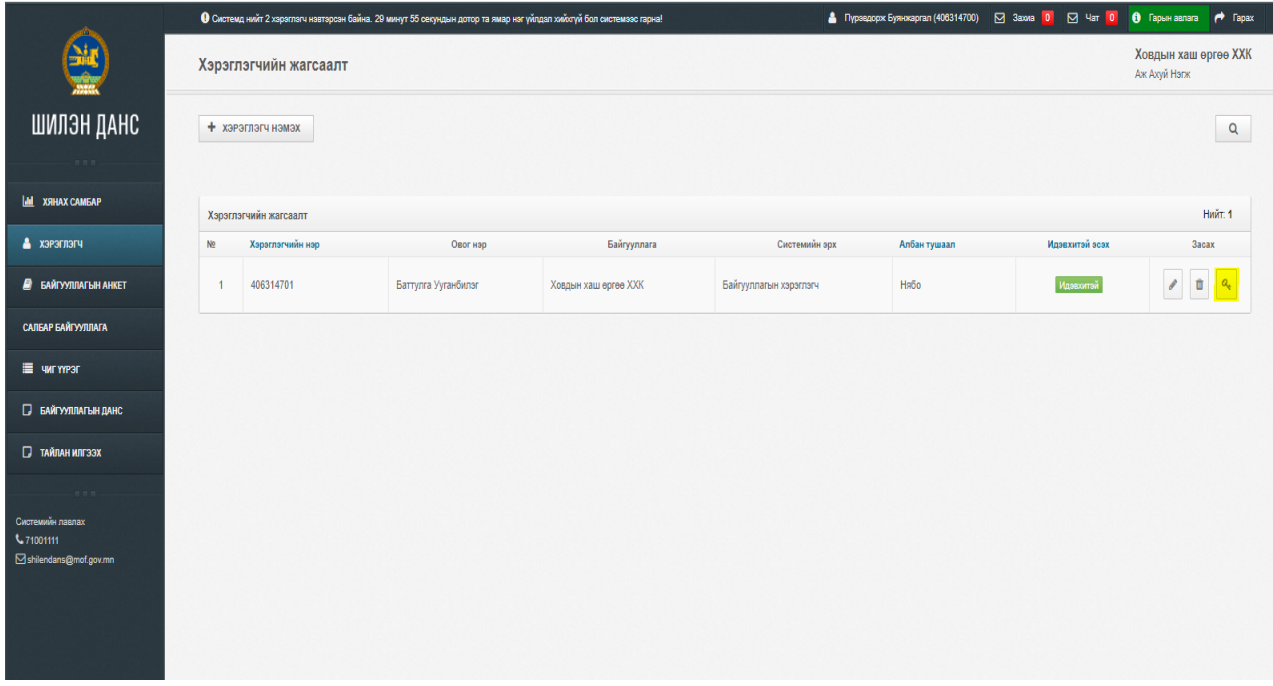